# **Lokacije**

Dio modula: [Fiskalni uređaji](https://wiki.micro-process.hr/doku.php?id=hr:oblak:fiskalni-uredaji), [Kontrola pristupa](https://wiki.micro-process.hr/doku.php?id=hr:oblak:kontrola-pristupa), [Pčelarstvo](https://wiki.micro-process.hr/doku.php?id=hr:oblak:pcelarstvo)

Program **Lokacije** ovisno o izabranoj vrsti uređaja obrađuje sljedeće:

- [Fiskalni uređaji](https://wiki.micro-process.hr/doku.php?id=hr:oblak:fiskalni-uredaji) naplatna mjesta
- [Kontrola pristupa](https://wiki.micro-process.hr/doku.php?id=hr:oblak:kontrola-pristupa) zone nad kojima se vrši kontrola pristupa
- [Pčelarstvo](https://wiki.micro-process.hr/doku.php?id=hr:oblak:pcelarstvo)  lokaciju sa koje se primaju mjerenja prinosa

# **Tražilica**

Tražilica se sastoji od dvije kartice:

### **1. Traži**

- **Vrsta** ovdje se traži da izaberete vrstu uređaja za koju se prikazuje lista lokacija. Na raspolaganju su slijedeće vrste, a o njima ovisi izgled obrasca za unos i održavanje podataka o lokacijama:
	- 1. Registar kasa naplatno mjesto na kojem se nalazi registar kasa. Fizički uređaj se može mijenjati, u slučaju servisiranja, ali naplatno mjesto ostaje uvijek isto.
	- 2. Fiskalna vaga naplatno mjesto na kojem se nalazi fiskalna vaga. Naplatno mjesto se ne mijenja, ako se mijenja uređaj.
	- 3. SMS gateway prikazuju se lokacije na kojima se nalaze gateway uređaji za slanje SMS poruka (proizvod tvrtke Micro Process).
	- 4. RFID čitač prikazuju se zone (lokacije) na kojima se nalaze čitači RFID kartica koji služe za registriranje ulaza i izlaza u zaštićenu zonu (proizvod tvrtke Micro Process).
	- 5. Pčelarska vaga prikazuju se lokacije (košnice) na kojima se nalaze pčelarske vage (proizvod tvrtke Micro Process).
- **Naziv** prikazuju se lokacije u sebi sadrže upisanu riječ.

### **2. Ispisi**

Ovdje je jedna tipka koja služi za ispis operatera kojima je dozvoljenjo raditi na zadanoj lokaciji. Ispod tražilice nalazi se karta na kojoj je označena lokacija uređaja (pod uvjetom da su u podatke upisane odgovarajuće koordinate).

# **Lista**

Na listi se prikazuju slijedeći podaci: Broj, oznaka da li je uređaj Aktivan ili ne, Naziv, Vrsta i serijski broj uređaja koji je postavljen na tu lokaciju. U svakom redu nalaze se tipke za ispravak i brisanje podatka, a iznad liste je tipka <Dodaj> koja služi za upis novi lokacija za izabranu vrstu uređaja.

## **Obrazac**

Za svaku lokaciju (zonu, prodajno mjesto, košnicu) potrebno je upisati slijedeće podatke:

- **Serijski broj** prikazuje se serijski broj uređaja koji se nalazi na toj lokaciji.
- **Vrsta uređaja** prikazuje se vrsta uređaja koji se može staviti na tu lokaciju.
- **Aktivan** označiti da li je uređaj na ovoj lokaciji aktivan ili nije. Ovdje možete lako deaktivirati uređaj, odnosno lokaciju.
- **Broj** upisati redni broj lokacije. Po ovom broju možete selektirati izdane račune na fiskalnim uređajima.
- **Naziv** upisati naziv lokacije za lakše prepoznavanje.
- **Ažurirati koordinate** označite ako želite SADA ažurirati podatke o GPS koordinatama lokacije. Upisat će se koordinate na kojima se trenutno nalazite. Ukoliko imate mobilni uređaj s uključenim GPS sustavom upisat će se točne koordinate mjesta na kojem se nalazite. Ako nemate GPS uređaj (na laptopu ili desktopu), upisat će se približne koordinate na osnovu vaše IP adrese.
- **GPS X** ovdje možete ručno upisati X koordinatu (geografsku dužinu) lokacije.
- **GPS Y** ovdje možete ručno upisati Y koordinatu (geografsku širinu) lokacije.

Ako ste zadovoljni s upisanim podacima (smatrate da su točni), kliknite na tipku <Prihvati> i trajno će se zapisati u bazu.

Nakon što ste upisali podatke o lokacijama fiskalnih uređaja (kasa i vaga), trebate ići u opciju

'ispraviti' klikom na tipku . Ponovo će se pojaviti isti obraza, ali sa dvije dodatne kartice:

#### **1. Operateri**

Unutar ove kartice nalazi se program za unos i održavanje podataka o operaterima. Na listi se prikazuje Zaposlenik, Oznaka i Šifra operatera.

U obrascu se upisuju isti podaci:

- **Zaposlenik** izaberite zaposlenika koji će raditi kao operater (prodavati) na naplatnom uređaju.
- **Oznaka** upišite njegovu oznaku koja se pojavljuje na izdanim računima (obično je to ime operatera).
- **Šifra** upišite šifru s kojom se prijavljuje na naplatni uređaj ( do 10 znakova).

#### **2. Reklamni tekst**

Na kraju računa izdanog na naplatnom uređaju postoji prostor za ispis nekoliko redaka reklamnog teksta. U ovoj kartici možete upisati taj tekst.

Traži se upis slijedećih podataka:

- **Redoslijed** redni broj teksta, odnosno redoslijed ispisa na računu. Najprije manji broj.
- **Dvostruka širina** označite ako želite slova dvostruke širine.
- **Tekst** upišite redak teksta koji može imati najviše 32 znaka ili 16 ako ste izabrali dvostruku

širinu slova.

Ako je u tražilici izabran uređaj **RFID čitač**, onda se u obrascu, prilikom ispravka, pojavljuje slijedeća kartica:

### **3. Dozvoljen pristup**

Obzirom da je u ovom slučaju lokacija, zapravo, zona zaštićenog pristupa, upisuju se podaci o tome tko smije ući ili izaći iz ove zone. To se određuje upisom slijedećih podataka:

- **Čitač kartica** izabrati čitač kartica na kojeg se odnose slijedeće dozvole. Čitač može biti na ulazu ili na izlazu. Ako ne izaberete čitač, onda se dozvole odnose na sve čitače.
- **Grupa pristupa** izabrati grupu (osoba) koje smiju registrirati prolaz na izabranom čitaču kartica. Ako ništa ne izaberete, onda svi imaju pravo registrirati prolaz.
- **Pristupna kartica** izabrati pristupnu karticu (osobu) koja smije registrirati prolaz na tom čitaču. Možete izabrati da svi smiju proći ili samo jedna osoba. Ako izaberete samo jednu osobu, onda za druge osobe morate upisati novu dozvolu (novi red upisa). Na primjer, u jednom zapisu možete svim osobama iz jedne grupe dozvoliti prolaz (tako da ne izaberete ni jednu pojedinačnu pristupnu karticu, nego ostavite Sve), a u drugom zapisu, možete jednoj osobi iz neke druge grupe, dozvoliti prolaz. To znači da nikome iz te grupe neće biti dozvoljen prolaz, osim ovoj osobi. Na taj način, unutar tvrtke možete imati više zona pristupa i kontrolirati tko smije ulaziti ili izlaziti u koju zonu.

From: <https://wiki.micro-process.hr/>-

Permanent link: **<https://wiki.micro-process.hr/doku.php?id=hr:oblak:iot-lok>**

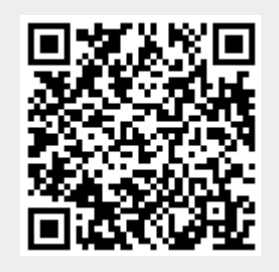

Last update: **21/08/2018 08:28**